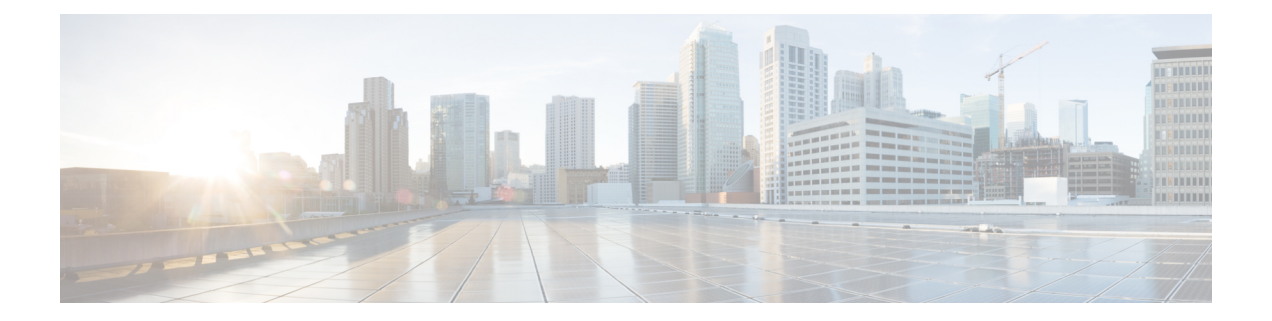

# **Security**

This chapter describes Certificate Management and IPSec Management and provides proceduresfor managing system security.

- Set Internet [Explorer](#page-0-0) Security Settings, on page 1
- Certificate [Management](#page-0-1) Menu, on page 1
- IPSec [Management,](#page-6-0) on page 7
- Bulk Certificate [Management,](#page-9-0) on page 10

# <span id="page-0-0"></span>**Set Internet Explorer Security Settings**

To download certificates from the server, ensure your Internet Explorer security settings are configured as follows:

- **Step 1** Start Internet Explorer.
- **Step 2** Navigate to **Tools** > **Internet Option**.
- **Step 3** Click the **Advanced** tab.
- **Step 4** Scroll down to the Security section on the **Advanced** tab.
- <span id="page-0-1"></span>**Step 5** If necessary, clear the **Do not save encrypted pages to disk** check box.
- **Step 6** Click **OK**.

# **Certificate Management Menu**

**Note**

To access the Security menu items, you must log in to Cisco Unified Operating System Administration using your administrator credentials.

### **Display Certificates**

To display existing certificates, follow this procedure:

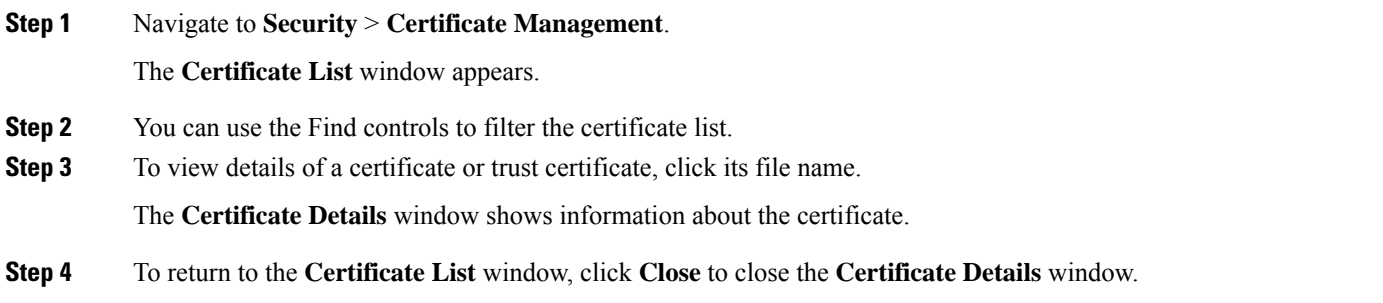

### **Download Certificate**

To download a certificate from the Cisco Unified Operating System to your PC, follow this procedure:

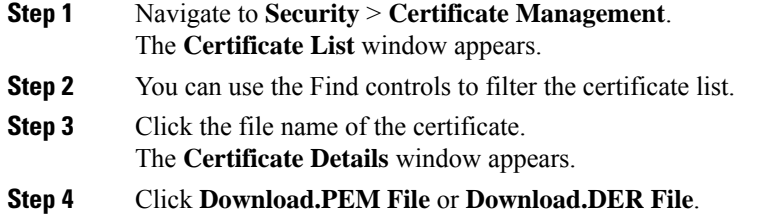

**Step 5** In the dialog box, click **Save File** to download the certificate.

### **Delete Certificate**

To delete a trusted certificate, follow this procedure:

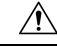

**Caution** Deleting a certificate can affect your system operations.

 $\bigwedge$ 

Any existing CSR for the certificate that you choose from the Certificate list is deleted from the system. You must generate a new CSR. **Caution**

**Step 1** Navigate to **Security** > **Certificate Management**.

The **Certificate List** window appears.

- **Step 2** You can use the Find controls to filter the certificate list.
- **Step 3** Click the filename of the certificate.
- The **Certificate Details** window appears.
- **Step 4** Click **Delete**.

**Note** You must restart the Unified CCX server. In the case of high availability deployments, restart both the nodes.

#### **Related Topics**

Regenerate Certificate

### **Regenerate Certificate**

To regenerate a certificate, follow this procedure:

**Caution** Regenerating a certificate can affect your system operations.

For certificate regeneration, the supported key lengths are restricted to 1024, 2048, 3072, and 4096.

- **Step 1** Navigate to **Security** > **Certificate Management**. The **Certificate List** window appears.
- **Step 2** Click **Generate Self-signed**. The **Generate New Self-signed Certificate** dialog box opens.
- **Step 3** Choose a certificate name from the **Certificate Purpose** list.

The following table contains descriptions of the certificate names that appear:

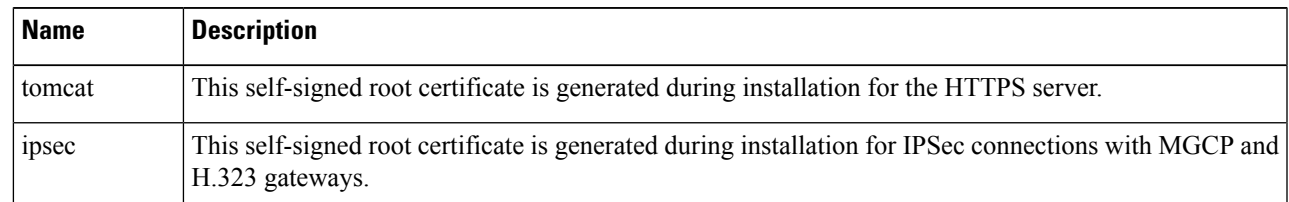

#### **Step 4** Click **Generate**.

**Step 5** After you regenerate a certificate, you must restart the Unified CCX server. In the case of high availability deployments, restart both the nodes.

#### **What to do next**

After you regenerate a certificate in Cisco Unified Operating System, you must perform a backup so that the latest backup contains the regenerated certificates.

For information on performing a backup, see the Cisco Unified Contact Center Express System Administration [Guide](https://www.cisco.com/c/en/us/support/customer-collaboration/unified-contact-center-express/products-maintenance-guides-list.html).

### **Upload Certificate to Server**

### $\sqrt{N}$

**Caution**

Uploading a new certificate can affect your system operations. After you upload a new certificate, you must restart the Unified CCX server (in the case of high availability deployments, restart both nodes).

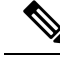

**Note**

The system does not distribute trust certificates to other cluster node automatically. If you must have the same certificate on more than one node, you must upload the certificate to each node individually.

#### <span id="page-3-0"></span>**Upload Certificate or Certificate Chain**

- **Step 1** Navigate to **Security** > **Certificate Management**.
- The **Certificate List** window appears.
- **Step 2** Click **Upload Certificate or Certificate Chain**.
- The **Upload Certificate or Certificate Chain** dialog box opens.
- **Step 3** Select the certificate name from the **Certificate Purpose** list.
- **Step 4** Select the file to upload by performing one of the following steps:
	- In the **File Upload** text box, enter the path to the file, or
	- Click the **Browse** button and navigate to the file; then, click **Open**.

Cisco Unified CCX supports Privacy Enhanced Mail (PEM) Base64 encoded format of X.509 certificate (only one PEM certificate in a file), Distinguished Encoding Rules (DER) format of X509 Certificate and DER format of PKCS#7 (Public-Key Cryptography Standards) Certificate Chain. The system does not support PEM format of PKCS#7 Certificate Chain.

- **Step 5** Click the **Upload** button to upload the file to the server.
	- After you upload a certificate, you must restart the Unified CCX server. In the case of high availability deployments, restart both the nodes. **Note**

#### **Directory Trust Certificate**

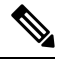

**Note** Uploading a Directory Trust Certificate is not applicable for Unified CCX.

### **Obtain Third-Party CA Certificates**

Cisco Unified Operating System supports certificates that a third-party Certificate Authority (CA) issues with PKCS # 10 Certificate Signing Request (CSR). The following table provides an overview of this process, with references to more documentation:

**Step 1** Generate a CSR on the server.

See Generate [Certificate](#page-4-0) Signing Request, on page 5.

**Step 2** Download the CSR to your PC.

See Download [Certificate](#page-4-1) Signing Request, on page 5.

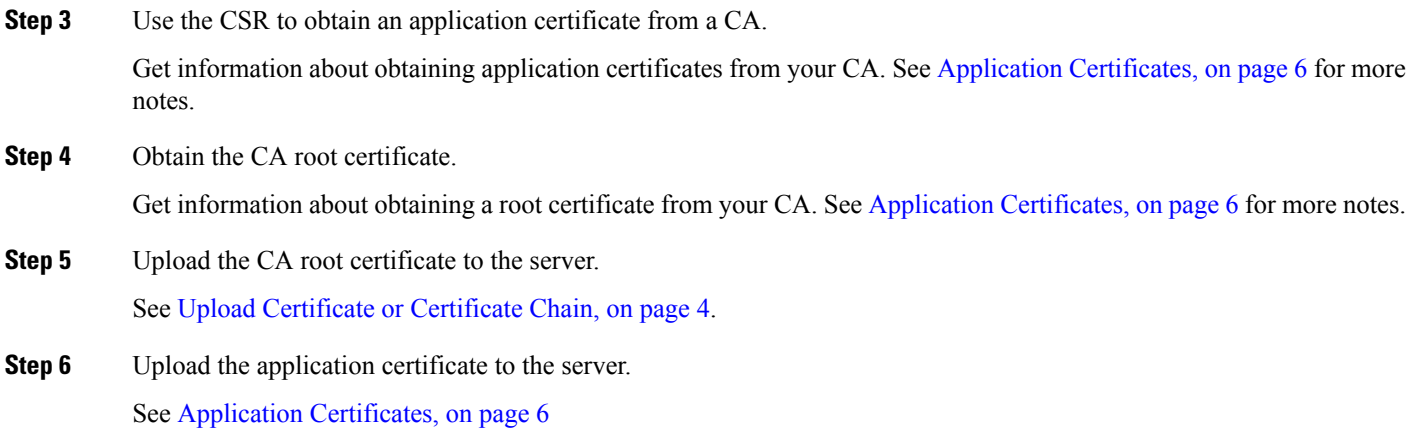

<span id="page-4-0"></span>**Step 7** Restart the Unified CCX server. In the case of high availability deployments, restart both the nodes.

#### **Generate Certificate Signing Request**

To generate a Certificate Signing Request (CSR), follow these steps:

For CSR generation, the supported key lengths are restricted to 1024, 2048, 3072, and 4096.

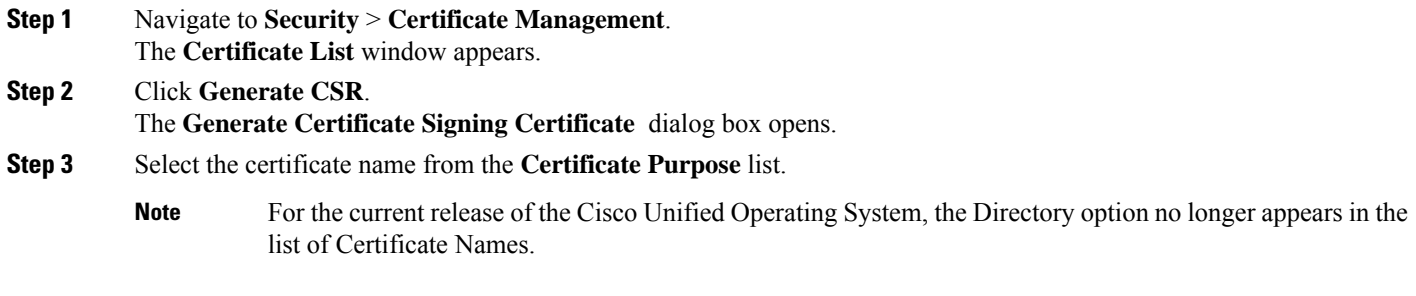

<span id="page-4-1"></span>**Step 4** Click **Generate**.

#### **Download Certificate Signing Request**

To download a Certificate Signing Request, follow this procedure:

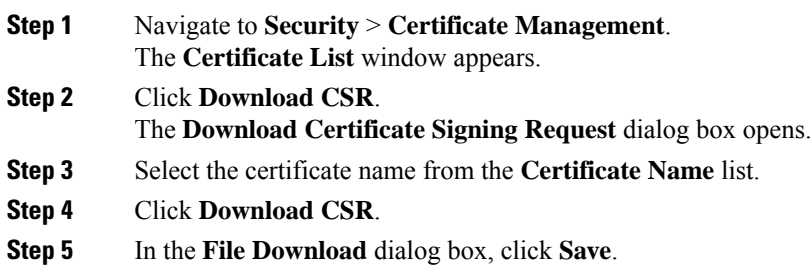

#### <span id="page-5-0"></span>**Application Certificates**

To use an application certificate that a third-party CA issues, you must obtain both the signed application certificate and the CA root certificate from the CA. Collect information about obtaining these certificatesfrom your CA. The process varies among CAs.

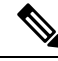

**Note** Ensure that you get an RSA signed certificate from CA.

Cisco Unified Operating System generates certificates in DER and PEM encoding formats and generates CSRs in PEM encoding format. It accepts certificates in DER and PEM encoding formats.

For all certificate types, obtain and upload a CA root certificate and an application certificate on each node. Or upload Certificate Chain that has both the application certificate and the chain of the corresponding certificate issuer.

The CSRs for Tomcat and IPSec use the following extensions:

```
X509v3 Key Usage:
Digital Signature, Key Encipherment, Data Encipherment, Key Agreement
X509v3 Extended Key Usage:
TLS Web Server Authentication, TLS Web Client Authentication, IPSec End System
```
- **1.** Upload the CA root certificate of the CA that signed an application certificate. If a subordinate CA signs an application certificate, you must upload the CA root certificate of the subordinate CA, not the root CA.
- **2.** Upload CA root certificates and application certificates by using the same Upload Certificate dialog box. When you upload a CA root certificate, choose the certificate name with the format *certificate type***-trust**.
- **3.** When you upload an application certificate, choose the certificate name that only includes the certificate type. For example, choose **tomcat-trust** when you upload a Tomcat CA root certificate; choose **tomcat** when you upload a Tomcat application certificate. Restart the Unified CCX server.

### **Monitor Certificate Expiration Dates**

The system can automatically send you an e-mail when a certificate is close to its expiration date. To view and configure the Certificate Expiration Monitor, follow this procedure:

**Step 1** Navigate to **Security** > **Certificate Monitor**.

The **Certificate Monitor** window appears.

**Step 2** Enter the required configuration information.

See the table below for a description of the Certificate Monitor Expiration fields.

**Step 3** To save your changes, click **Save**.

#### **Table 1: Certificate Monitor Field Descriptions**

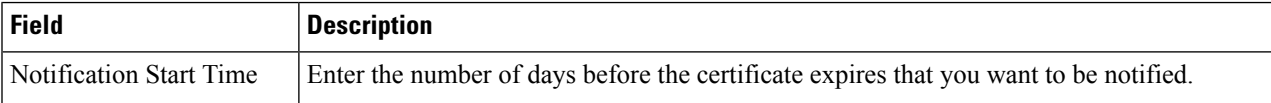

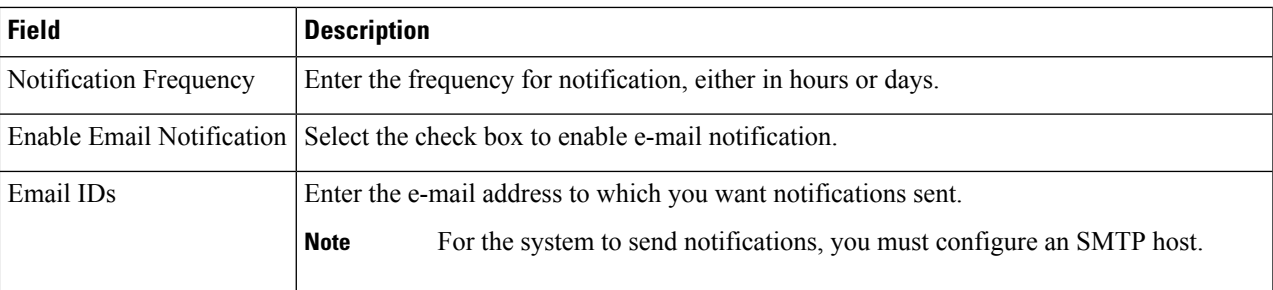

# <span id="page-6-0"></span>**IPSec Management**

The following topics describe the functions that you can perform with the IPSec menu:

- Set Up New IPSec [Policy,](#page-6-1) on page 7
- Manage IPSec [Policies,](#page-8-0) on page 9

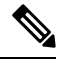

**Note** IPSec does not automatically get set up between nodes in the cluster during installation.

### <span id="page-6-1"></span>**Set Up New IPSec Policy**

Any changes that you make to an IPSec policy during a system upgrade are lost, so do not modify or create IPSec policies during an upgrade.

**Caution** IPSec, especially with encryption, affects the performance of your system.

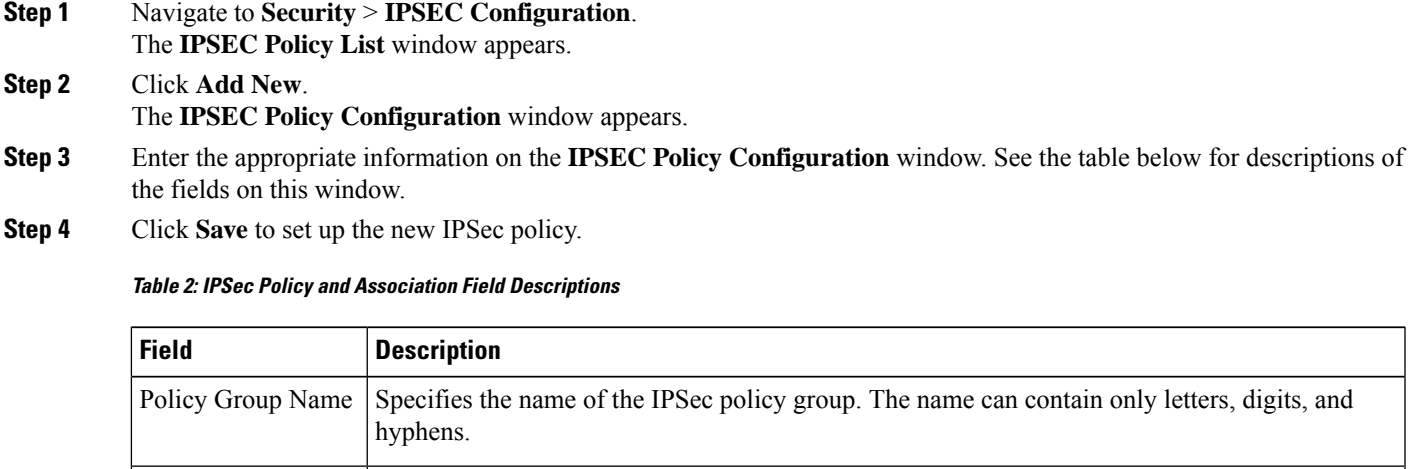

Policy Name Specifies the name of the IPSec policy. The name can contain only letters, digits, and hyphens.

I

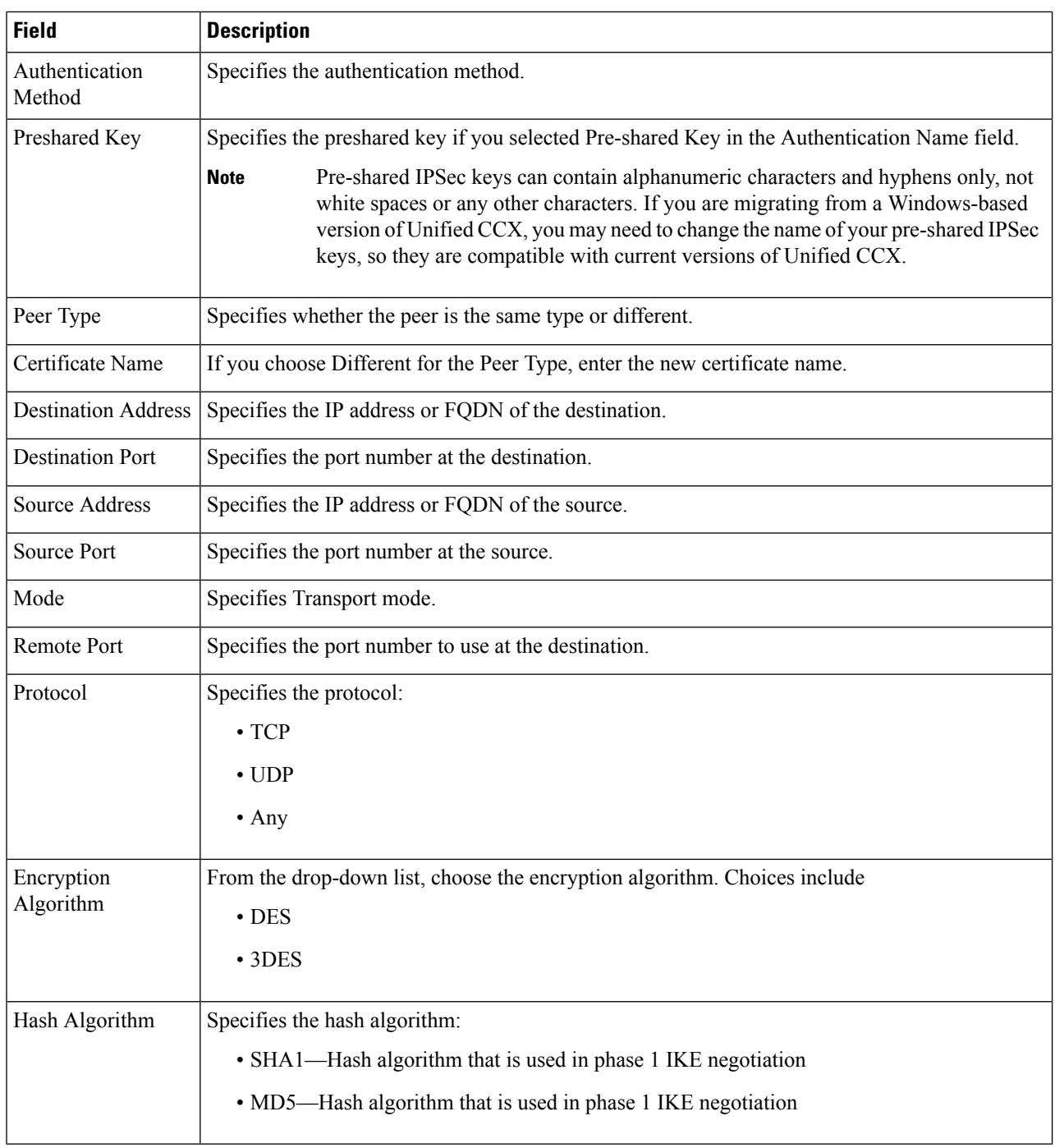

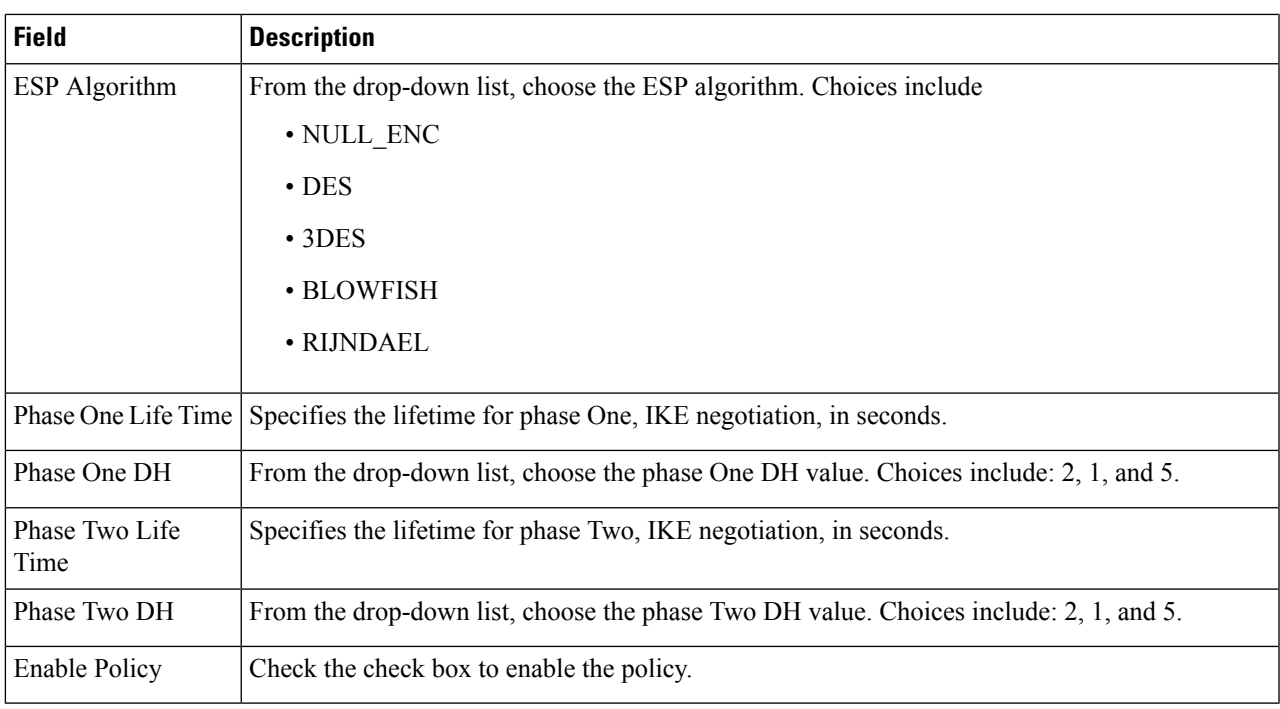

## <span id="page-8-0"></span>**Manage IPSec Policies**

To display, enable or disable, or delete an existing IPSec policy, follow this procedure:

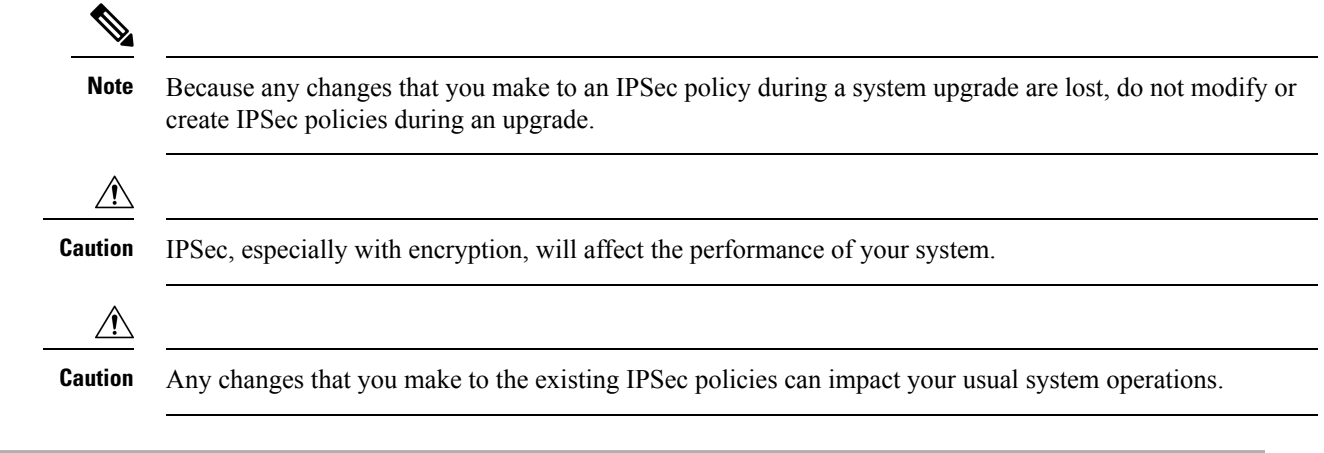

#### **Step 1** Navigate to **Security** > **IPSEC Configuration**.

To access the Security menu items, you must log in to Cisco Unified Operating System Administration again by using your Administrator password. **Note**

#### The **IPSEC Policy List** window appears.

- **Step 2** To display, enable, or disable a policy, follow these steps:
	- a) Click the policy name.

The **IPSEC Policy Configuration** window appears.

- b) To enable or disable the policy, click the **Enable Policy** check box.
- c) Click **Save**.

**Step 3** To delete one or more policies, follow these steps:

a) Check the check box next to the policies that you want to delete.

You can click **Select All** to select all policies or **Clear All** to clear all the check boxes.

b) Click **Delete Selected**.

# <span id="page-9-0"></span>**Bulk Certificate Management**

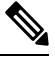

**Note** The **Security** > **Bulk Certificate Management** menu option is not applicable for Unified CCX 9.0(x).

To support the Extension Mobility Cross Cluster (EMCC) feature, the system allows you to run the bulk import and export operations to and from a common SFTP server that has been configured by the cluster administrator.

To use **Bulk Certificate Management** to export certificates, use the following procedure:

**1.** Navigate to **Security > Bulk Certificate Management**.

The Bulk Certificate Management window displays.

- **2.** Enter the appropriate information on the **Bulk Certificate Management** window.
- **3.** To save the values you entered, click **Save**.
- **4.** To export certificates, click **Export**.

The **Bulk Certificate Export** popup window displays.

- **5.** From the drop-down menu, choose **Tomcat** as the type of certificate to export.
- **6.** Click **Export**.

The system exports and stores the certificates you chose on the central SFTP server.

You can also use the **Bulk Certificate Management** window to import certificates that you have exported from other clusters. However, before the **Import** button displays, you must complete the following activities:

- Export the certificates from at least two clusters to the SFTP server.
- Consolidate the exported certificates.